# How to Add a Theme to a Quiz

A **theme** not only gives an excellent visual appeal to your quiz but can also help in communicating the idea behind it.

ProProfs has an exciting collection of themes to add to your quizzes, and you can quickly access them under quiz **settings**.

Watch this quick video to learn how to add/customize a theme.

Or **continue reading** to learn it step-by-step. **Adding a quiz theme lets you:** 

- 1. **Give** a distinct touch to your quizzes
- 2. **Propagate** your idea seamlessly
- 3. Match quizzes with your brand color-scheme

Here's what a quiz with a theme will look like to the quiz takers:

| Market R                           | esearch Qu                        | iz Template                 | A.                          |                      | 10 Minutes     |
|------------------------------------|-----------------------------------|-----------------------------|-----------------------------|----------------------|----------------|
| Do you know eno are with market re | ugh about market rese<br>esearch. | earch or still need to cove | er a lot of ground? Take th | nis quiz to know how | acquainted you |
| Name                               |                                   |                             |                             |                      |                |
| First Name                         | Last Name                         |                             |                             |                      |                |
| Email                              |                                   |                             |                             |                      |                |
| someone@exam                       | ple.com                           | 1                           | T T T                       |                      |                |
| Start                              |                                   |                             |                             |                      | <b>HHH</b>     |
|                                    |                                   |                             | - AL MEMORE                 | Wetter by            | Pro Profs      |

## In this article, you'll learn:

- How to add a theme to a quiz
- How to add a logo to a quiz
- How to change the background image
- How to customize colors of the entire quiz text
- How to change the font
- How to change the font size
- How to customize the buttons such as Start, Next, and Submit
- How to align quiz title and cover image

Here's how you can add a theme to your quiz:

| Copyright © 2014 ProProfs | Page 2 |
|---------------------------|--------|
|---------------------------|--------|

• Go to '**Settings**' >> '**Theme**' of any quiz you want to customize from the dashboard.

Alternatively, you can open a quiz to edit and navigate to **Settings** >> **Theme** from the breadcrumbs or use the quick access link on the left panel in the quiz editor.

• Scroll down to 'Library,' where you can find a collection of themes. Select a theme to customize it further. If you are already using the software, you can pick themes to edit from 'My Themes.' Else, you can directly click **Customize** at the beginning to make further edits to the default theme.

|                                                                                                    | × 🔛                                    |                  |                |                |
|----------------------------------------------------------------------------------------------------|----------------------------------------|------------------|----------------|----------------|
| <br><br> |                                        |                  |                | ☆ ≅ :          |
|                                                                                                    | Quiz Maker Cuizzes & Users 20          | Classroom : More | -              | of 500 Users ⑦ |
|                                                                                                    | > View help for this section           |                  |                |                |
|                                                                                                    | Search Q                               |                  | 🗄 🕇 + Creat    | te a Quiz 🖌 🗸  |
|                                                                                                    | Quizzes                                | Preview S        | Send Reports ~ |                |
|                                                                                                    | 🗟 Sample Quiz                          | ©                | Ø 0            |                |
|                                                                                                    | NIRY Nirvana Sales Training Assessment | © .              | Ø 0            |                |
|                                                                                                    | ⓑ Employee Satisfaction Quiz           |                  | Ø 0            |                |

Here's how you can add a logo to your quiz:

**Step 1:** Adding a logo is simple and easy. Just go to the **Logo** section and **upload** it from your system. You're done.

| Quiz Maker FAQ<br>ProProfs Quiz Maker FAQs |                  | Presentation    |
|--------------------------------------------|------------------|-----------------|
| Make Your Quiz Look Be                     | etter            |                 |
| ← Back to Theme                            | Save as New Then | ne              |
| Custom                                     |                  | Market Research |
| Logo<br>Upload Logo For Your Quiz          | ^                |                 |
| Browse Background                          | ~                |                 |
| Colors                                     | $\sim$           |                 |
| Font Family                                | ~                |                 |

Here's how to change and customize the background image:

**Step 1:** Under the **Background** section, you get the following settings to change and customize.

| Logo                   | $\sim$            | IR-                                          | -                                    |
|------------------------|-------------------|----------------------------------------------|--------------------------------------|
| Background             | ^                 |                                              |                                      |
| Delete<br>Brightness 2 | Change background |                                              |                                      |
| 3 Scaling              | ۲                 | Do you know<br>Take this quiz<br><b>Name</b> | enough about mar<br>to know how acqu |
| Colors                 |                   | First Name                                   | Last Name                            |

| Copyright © 2014 ProProfs | Page 4 |
|---------------------------|--------|
| 15 5                      | 5      |

### Quiz Maker FAQ ProProfs Quiz Maker FAQs

1. Clicking **Change Background** will take you to the following window.

You can **upload** an image from your system, use the ProProfs **library** to select a background image, or **search** Google for a wider variety of pictures if you want.

Furthermore, the **Color** section allows you to change the color of the background.

Click **Done** to apply the background image.

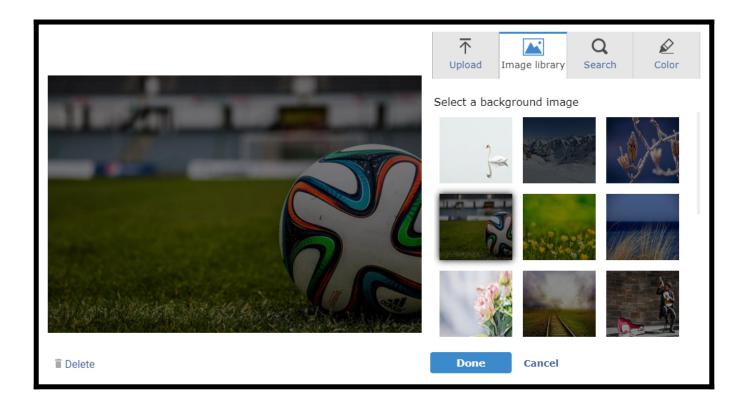

2. You can adjust the **brightness** of the background image.

**3.** You can customize the **scaling** of the background image to make it fit perfectly according to your screen. For example, you can align the image **centrally**, **stretch** it, **fill** it, put it as **tiles**, or make it **fit** according to the screen's proportions.

Here's how you can customize the colors of different text in your quiz:

**Step 1:** Under the **Colors** section, you get the freedom to individually change the colors of various text elements in your quiz to make it visually appealing.

| Copyright © 2014 ProProfs |  |
|---------------------------|--|

| Colors       | >                  |
|--------------|--------------------|
| Quiz Title   | Description        |
| 000000       | 000000             |
| Question     | Answer             |
| 000000       | 000000             |
| Result Title | Result Description |
| 000000       | 000000             |
| Explanations | Label Color        |
| 000000       | 000000             |
|              |                    |

Here's how you can select a font of your choice:

**Step 1:** Click **Font Family** and select a font that you want to use. The selected font is applied to the entire text in the quiz.

| Copyright © 2014 ProProfs | Page 6 |
|---------------------------|--------|
|---------------------------|--------|

| Quiz Maker FAQ<br>ProProfs Quiz Maker FAQs | Presentation |
|--------------------------------------------|--------------|
| Font Family                                | ^            |
| Times new roman                            |              |
| Roboto, sans-serif                         |              |
| Arial                                      |              |
| Courier                                    |              |
| Calibri                                    |              |
|                                            |              |

Here's how you can change the size of the font:

**Step 1:** Go to the **Font Size** section, where you can customize the text size of the following elements.

| Page 7 |
|--------|
|        |

| Quiz Maker FAQ<br>ProProfs Quiz Maker FAQs |   |                    |   | Presentation |
|--------------------------------------------|---|--------------------|---|--------------|
| Font Size                                  |   |                    | ^ |              |
| Quiz Title                                 |   | Quiz Description   |   |              |
| 24                                         | ~ | 16                 | ~ |              |
| Question                                   |   | Answers Options    |   |              |
| 21                                         | ~ | 18                 | ~ |              |
| Result Title                               |   | Result Description |   |              |
| 24                                         | ~ | 16                 | ~ |              |
| Explanation                                |   |                    |   |              |
| 17                                         | ~ |                    |   |              |
| L                                          |   |                    |   |              |

Here's how you can customize all the different buttons in your quiz:

**Step 1:** Under the **Buttons** section, you can change the **button color** and the **text color.** Also, you can name every button differently.

| Buttons                   |            | ^ |
|---------------------------|------------|---|
| Button Color              | Text Color |   |
| 3c8ac9                    | ffffff     |   |
| Button Caption ⑦<br>Start |            |   |
| Start                     |            |   |
| Next                      |            |   |
| Next                      |            |   |
| Next question             | _          |   |
| Next question             |            |   |
| Submit my answers         | _          |   |
| Submit my answers         |            |   |
| Submit my final answers   | _          |   |
| Submit my final answers   |            |   |

Here's how you can align the quiz title and cover image:

**Step 1:** Click to expand the "Alignment" option at the bottom of the left panel.

**Step 2:** Set the **alignment** for the quiz title and cover image from the dropdown menu.

| Copyright © 2014 ProProfs | Page 9 |
|---------------------------|--------|
|---------------------------|--------|

| Quiz Maker FAQ<br>ProProfs Quiz Maker FAQs | Presentation |
|--------------------------------------------|--------------|
|                                            |              |
|                                            |              |

| Buttons                 |   |             | $\sim$ | Tip: Tailor this quiz to many |
|-------------------------|---|-------------|--------|-------------------------------|
| Alignment               |   |             | ^      | Start                         |
| Quiz Title              |   | Cover Image |        |                               |
| Left                    | ~ | Left        | ~      |                               |
| Left<br>Center<br>Right |   |             |        |                               |
|                         |   |             |        |                               |
|                         |   |             |        |                               |
|                         |   |             |        |                               |

After setting the alignment, you can preview it by clicking the **Preview** button.

## When aligned left:

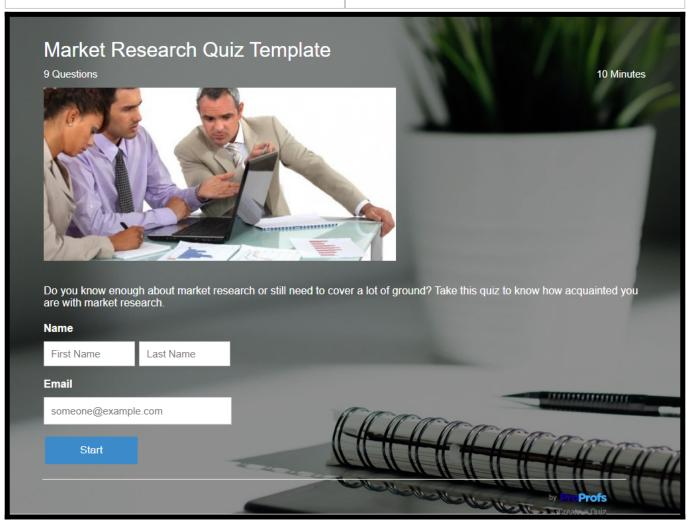

### When aligned center:

| Copyright © 2014 ProProfs | Page 11 |
|---------------------------|---------|
|---------------------------|---------|

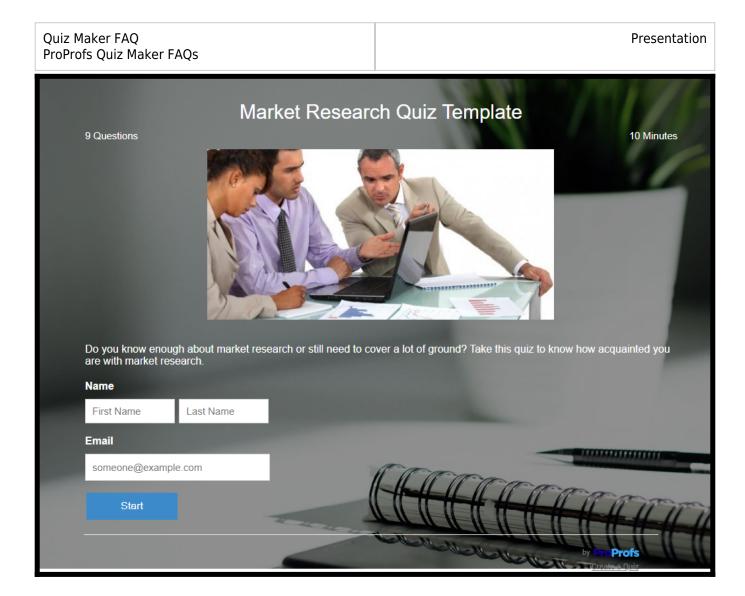

#### When aligned right:

| Copyright © 2014 ProProfs | Page 12 |
|---------------------------|---------|
| Copyright © 2014 ProProis | Page 12 |

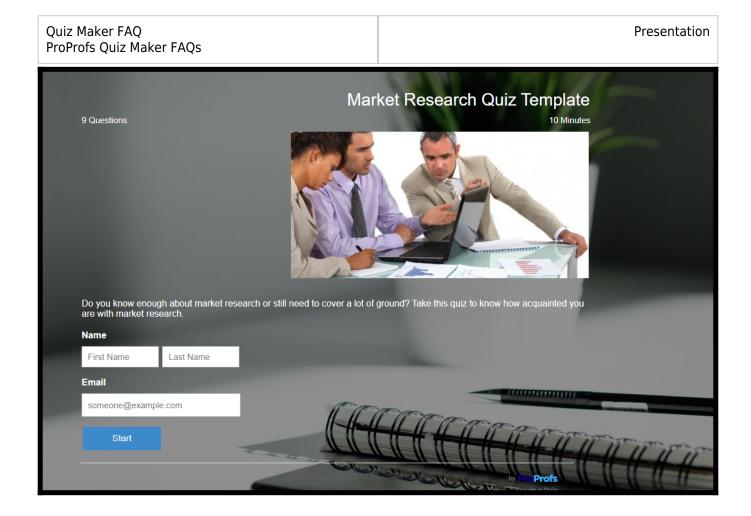

Once you're done customizing the theme, click '**Save as new theme**,' give it a name, and it will appear under '**My Themes**.'

| ake Your Quiz Look |                   |                               |
|--------------------|-------------------|-------------------------------|
| - Back to Theme    | Save as New Theme |                               |
| Custom             |                   | Market Researc<br>9 Questions |
| Logo               | ~                 |                               |
| Background         | ~                 |                               |
| Colors             | ~                 |                               |
| Font Family        | ~                 |                               |
| Font Size          | ~                 |                               |

Copyright © 2014 ProProfs Page 13

**Note:** If the same theme is applied to multiple quizzes, any changes to that particular theme will be reflected in every quiz.

That is all about adding and customizing a theme for your quiz.

## **Related Articles:**

- How to Customize and Brand a Quiz Certificate
- How to Brand My Classroom
- How to Show All Questions on One Page